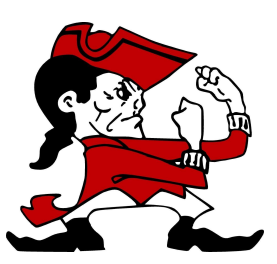

## PULASKI COMMUNITY SCHOOL DISTRICT

## Online Athletic Form Directions

- 1) Login to **[Skyward](https://family.pulaskischools.org/scripts/wsisa.dll/WService=wsEAplus/fwemnu01.w) Family Access** (for best results use a computer or laptop)
- 2) Click on **Arena Scheduling** and click Year
- a. Click Add on the "Courses" that correspond with the sport your child plans to participate in
- 3) Click on **Health Info** to check for [Physical](https://family.pulaskischools.org/registration/2015-2016/pdf/physical-date.pdf)
	- a. Click on Display Options
	- b. Click on Show Physical Exams
		- i. Note: physicals are good for two years from the date of examination.
- 4) Click on **Online Forms** and then click on **Fill out Forms**. For each form start by clicking the View Full Screen button. Complete all fields in the form and then click on the "Complete Step(#) and move to Step(#)" button located on the top-middle of the screen.
	- a. Form 1 Athletic Information Card
	- b. Form 2 –Athletic Concussion Form
	- c. Form 3 Middle School Athletic COVID Form
	- d. Complete 2020-2021 Online Sports Forms- Submit

i. Note: please make sure all three forms have the sport participating in for Fall, Winter, or Spring. ii. Note: Online Sports Registration is to be completed prior to tryouts/first day of practice.

5) Complete this process for all Middle School Students who will be participating in sports.

## **Fee Information**

- Participation Fees for the 2021 Athletics for Middle School Students will be added to your account after the first practice. An email will be sent when the fees have been added for you to pay.
- If paying Online, there will be a \$2 convenience fee.
- If paying by Check, you will need to print out the Fee Payment step in registration and mail in the statement and check to your school OR you can bring the statement and check to Walk-In Registration.
- To print out the Fee Payment step, you can do one of the following: Right-Click on the page and choose Print OR push Ctrl + P on your keyboard.